## ജനറൽ ട്രാൻസ്റ്റർ - Draft Transfer Order - Appeal (ആക്ഷേപം) നൽകുന്നതുമായി ബന്ധപ്പെട്ടുള്ള മാന്വൽ

Incumbency സമർപ്പിച്ച എംപ്ലായീസിന്റെ ക്ഷേ&ാഗിനിൽ 'Transfer Request ' എന്ന മെനുവിൽ ക്ലിക്ക് ചെയ്ത 'Allotment Appeal ' എന്ന sub-menu (ചിത്രം 1) ക്ലിക്ക് ചെയ്താൽ ചിത്രം 2 ൽ കാണന്ന പോലുള്ള സ്ക്രീൻ ലഭിക്കം.

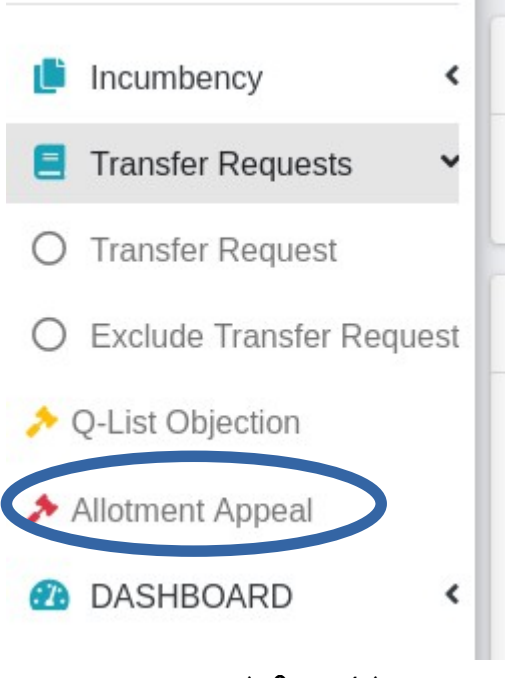

(-ിത്രം 1 )

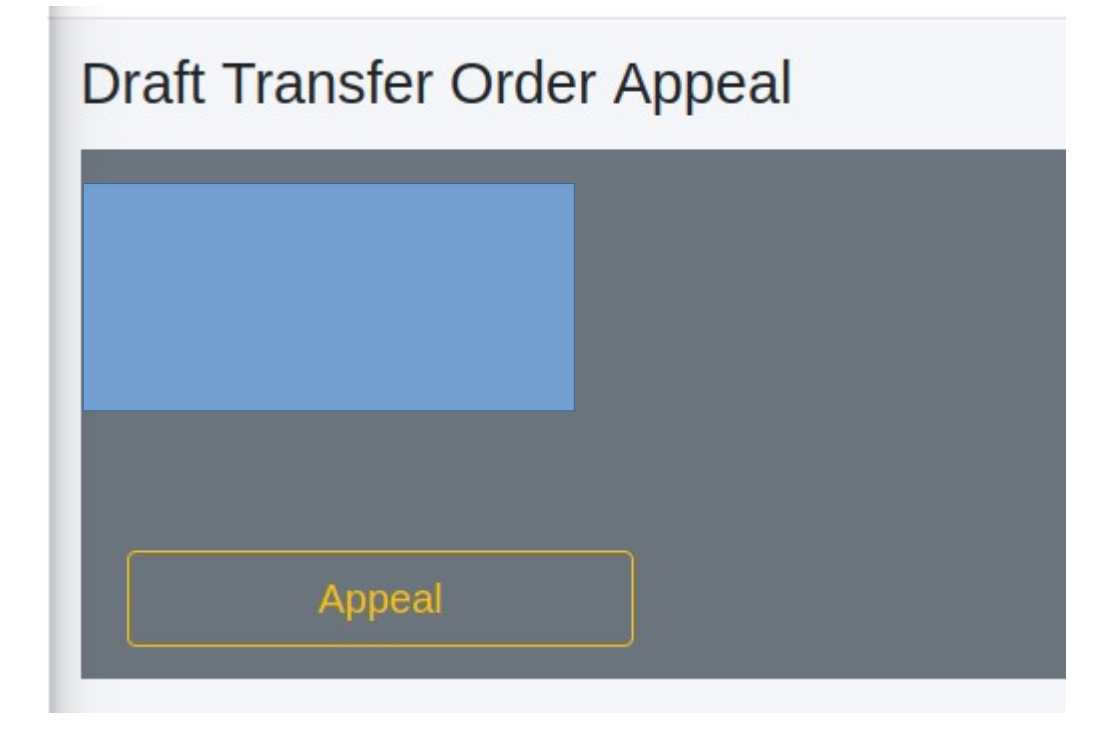

(-ിത്രം 2 )

ഇവിടെ ലോഗിൻ ചെയ്യ എംപ്ലോയീയുടെ Name, PEN Number എന്നിവ കാണാൻ സാധിക്കന്നതാണ്. അതിന താഴെ കാണന്ന 'Appeal ' എന്നുള്ള ബട്ടണിൽ ക്ലിക്ക് ചെയ്താൽ ചിത്രം 2.1 ൽ കാണന്ന പോലുള്ള സ്ക്രീൻ ലഭിക്കും.

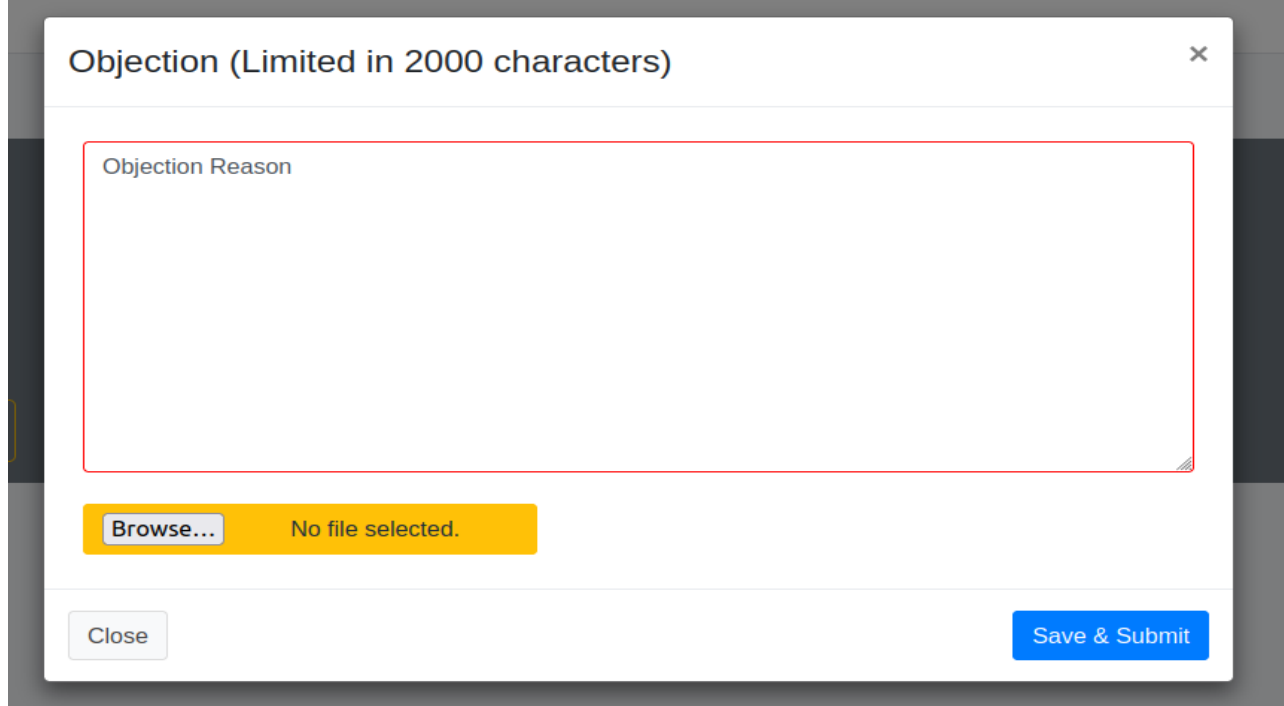

(-ിത്രം 2.1 )

ഇവിടെ ടൈപ്പ് ചെയ്യാൻ സാധിക്കന്ന കോളത്തിൽ Appeal വിവരങ്ങൾ രേഖപ്പെടുത്താൻ സാധിക്കുന്നതാണ്. ( 2000 characters ൽ അധികരിക്കരുത്). ആവശ്യമെങ്കിൽ പ്രൂഫ് ക്ഷേ^ാക്യുമെന്റ് അറ്റാച്ച് പ്പെ-യ്യുവാനും സാധിക്കുന്നതാണ്.

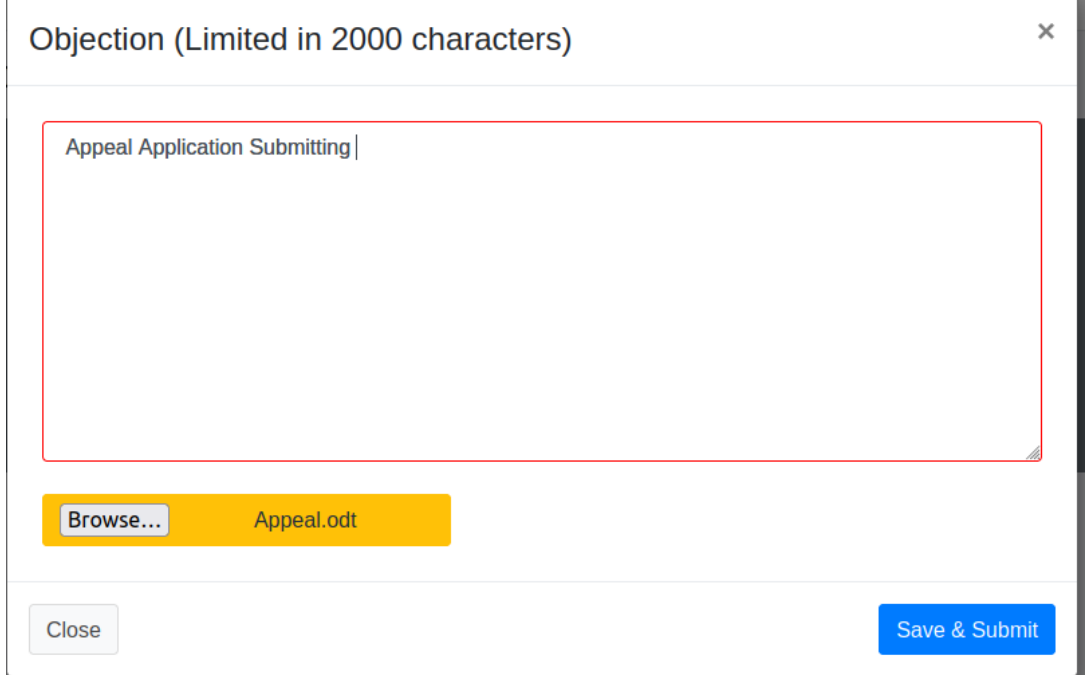

ആവശ്യമുള്ള വിവരങ്ങൾ രേഖപ്പെടുത്തിയ ശേഷം വലതു വശത്തു താഴെ കാണുന്ന Save & Submit ബട്ടൺ ക്ലിക്ക് പ്പെ-യ്താൽ മേൽ നൽകിയ വിവരങ്ങൾ സേവ് പ്പെ-യ്യപ്പെടുന്നതും (ചിത്രം 2.2) ആയതു തടര് നടപടികൾക്കായി മേലധികാരികളുടെ ലോഗിനുകളിൽ ലഭ്യമാകുന്നതുമാണ് .  $\overline{(\text{a} \text{log} \text{b} \text{c} \text{c} \text{.3})}$ 

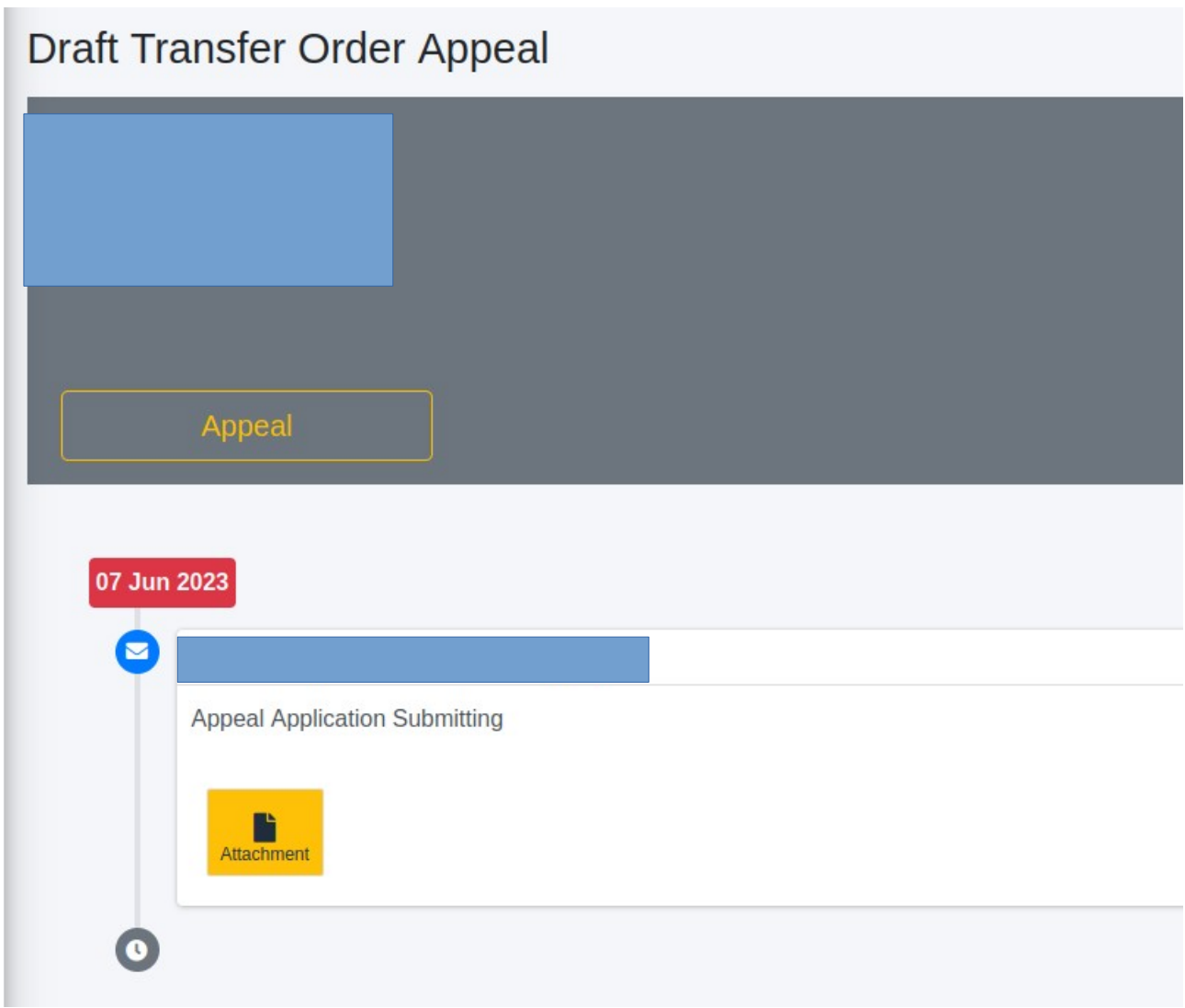

(ചിത്രം 2.2)

| <b>Appeal List</b> |                             |             |                |                     |                      |         |           |
|--------------------|-----------------------------|-------------|----------------|---------------------|----------------------|---------|-----------|
| Copy               | Excel PDF Column visibility |             |                |                     |                      | Search: |           |
| <b>SIno</b>        | <b>PEN No</b>               | <b>Date</b> | <b>Name</b>    | <b>Designation</b>  | <b>Office</b>        | $1+$    | $T+$      |
|                    | 804792                      | 07/06/2023  | Leena.G.V      | <b>Senior Clerk</b> | Anad Grama Panchayat |         | $\bullet$ |
| $\overline{2}$     | 625828                      | 07/06/2023  | <b>DEEPA.S</b> | <b>Senior Clerk</b> | Anad Grama Panchayat |         | $\bullet$ |
| <b>SIno</b>        | <b>PEN No</b>               | <b>Date</b> | <b>Name</b>    | <b>Designatio</b>   | <b>Office</b>        |         |           |

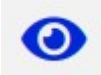

ബട്ടണിൽ ക്ലിക്ക് ചെയ്താൽ അപ്പീൽ വിവരങ്ങൾ ലിസ്റ്റ് ചെയ്യുന്നതാണ്. (ചിത്രം 2.4).

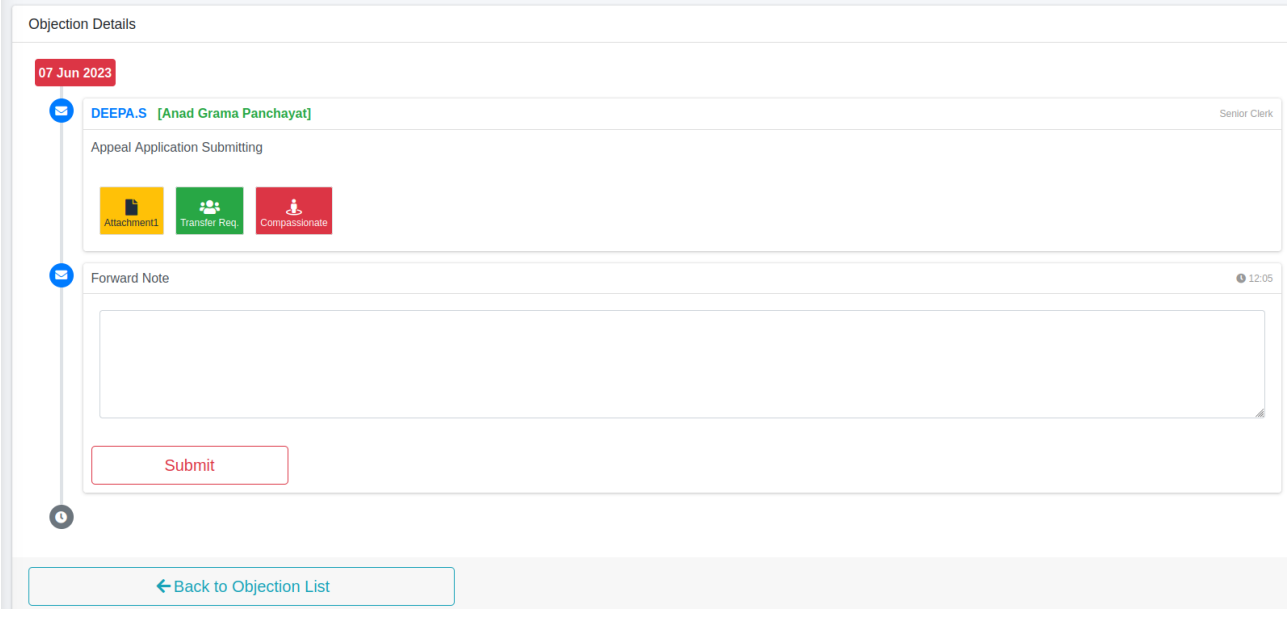

(-ിത്രം 2.4)

അപീലിൻെ വിവരങ്ങളം ബന്ധപെട രേഖകളം ഇവിടെ കാണാൻ സാധിക്കുന്നതാണ്. ഇവിടെ നിന്നും വെരിഫയർക്ക് റിമാർക്ക് രേഖപെടത്തി അപ്രവർ ലോഗിനിലേക്ക് നൽകാൻ കഴിയം. (ചിത്രം 2.5)

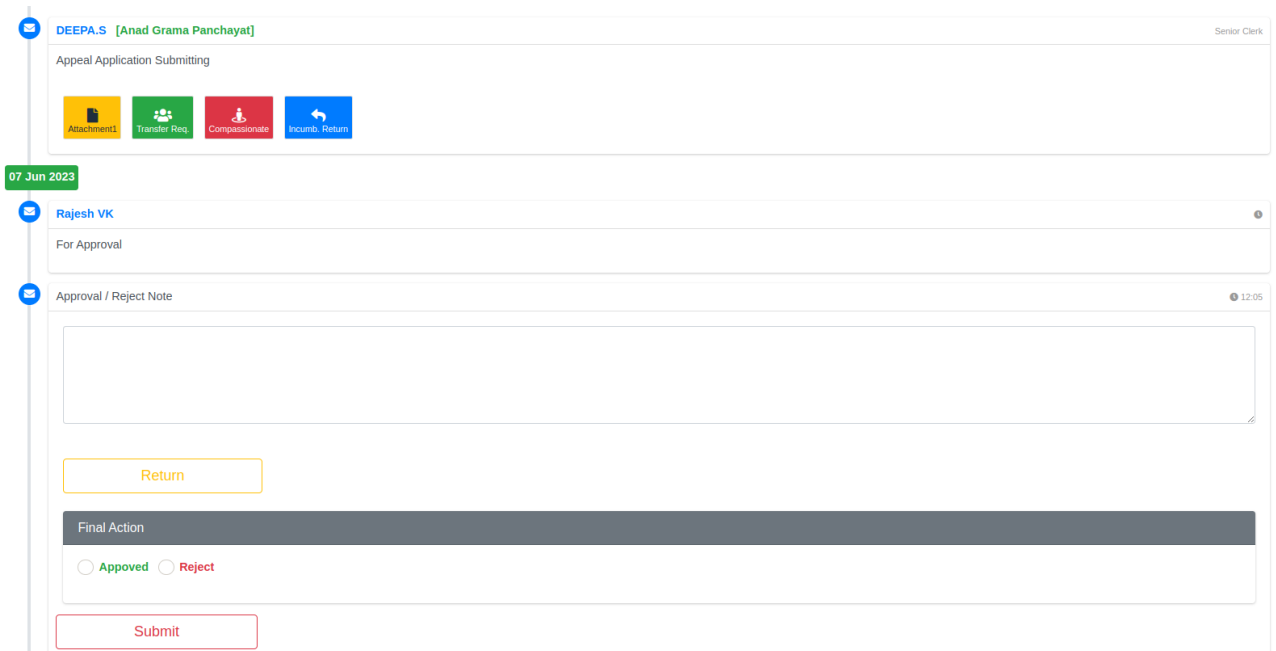

അപ്പ്രവർക്ക് റിമാർക്ക് രേഖപ്പെടുത്തി അപ്പ്രുവ് / റിജെക്ട് ചെയ്യാവുന്നതാണ്. റിട്ടേൺ ം<br>ചെയ്യേണ്ടതുണ്ടെങ്കിൽ വെരിഫയർ ലോഗിനിലേക്ക് തിരിച്ചു നൽകാവുന്നതാണ്. അപ്പ്രവർ ^ിസിഷൻ മാർക്ക് പ്പെ-യ്ത് തീരുമാനമെടുത്ത അപ്പീൽ ഫയ&ിന്റെ സ്റ്റാറ്റസ് അതാത് incumbent ന്റെ ലോഗിനിൽ കാണാൻ സാധിക്കുന്നതാണ്. (ചിത്രം 3)

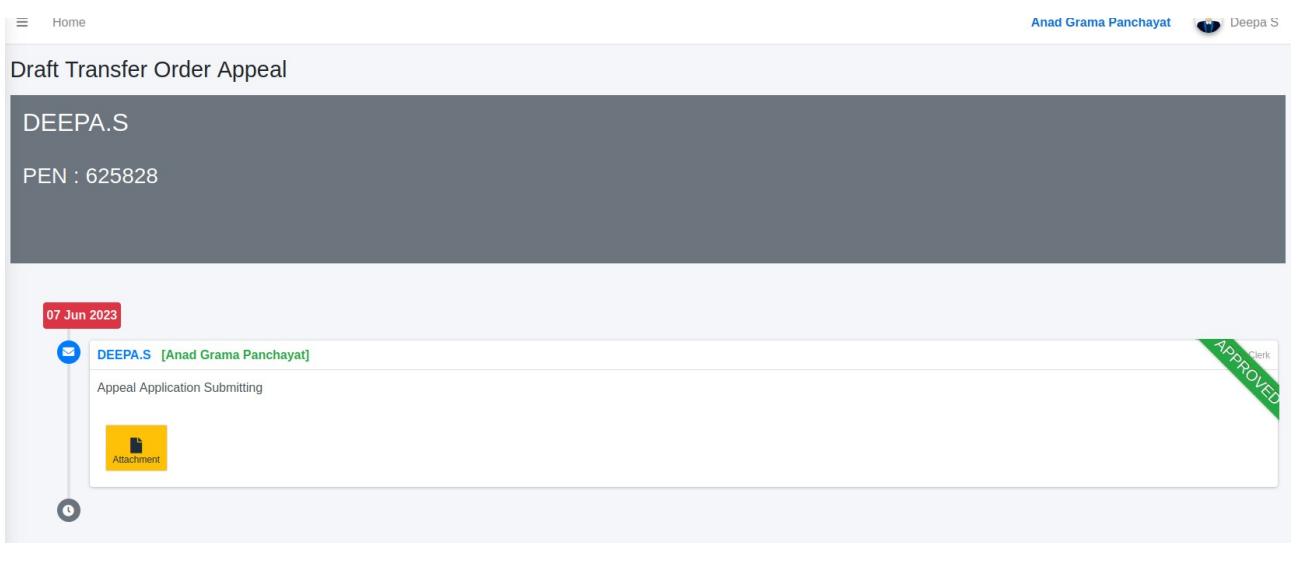

(-ിത്രം 3)

ജില്ലാട്രാൻസ്റ്റെറിൽ ഉൾപ്പെട്ട ഒബ്ബുക്ഷനുകൾ employee submit ചെയ്തുകഴിഞ്ഞാൽ അതാതു ജില്ലകളിലെ JD ഓഫീസിലെ Verifier ലോഗിനിലും State transfer ൽ ഉൾപ്പെട്ട ഒബ്ലക്ഷനുകൾ PD ലെ Verifier ലോഗിനിലും ലഭ്യമാകുന്നതാണ്.

## NB:- അതാത് verifier ക്ക് QList Generation Verifier എന്നും approver ക്ക് QList Generation Approver എന്നും സർവീസുകൾ ചേർത്ത് നൽകേണ്ടതാണ്.

Verifier ലോഗിനിൽ നിന്നും ഫോർവേഡ് ചെയ്യപ്പെടുന്ന മുറക്ക് JD /PD ഓഫീസിലെ അപ്പ്രൂവർ ലോഗിനിൽ അപ്പ്രൂവ് ചെയ്യുവാനും ലഭ്യമാകുന്നതാണു്.

എംപ്ലോയീസ് ലോഗിനിൽ നിന്ന് സബ്മിറ്റ് ചെയ്യപ്പെടുന്ന ഒബ്ലക്ഷൻ JD/ PD ഓഫിസിൽ പ്രോസസ്സ് ചെയ്യാൻ എടുക്കുന്നത് വരെ അതാതു എംപ്ലോയീക്കു അവരവരുടെ ലോഗിനിൽ എ^ിറ്റ് പ്പെ-യ്യുവാൻ സാധിക്കുന്നതാണ്.